# DAAROM! WAAROM?

EEN PROBLEEM?

EEN VRAAG?

#### **EENVOUD**

De voorgestelde ondertekenoplossing is eenvoudig te gebruiken. Afhankelijk van uw voorkeur kunt u uw handtekening plaatsen door middel van uw elektronische identiteitskaart of een door uzelf gekozen persoonlijk paswoord. Met een smartphone kunt u alles vanop uw toestel beheren, maar ook met een eenvoudige gsm wordt u op weg gezet om de elektronische arbeidsovereenkomst te ondertekenen.

#### 1 UNIEK PLATFORM

U hebt de toegang tot dit platform door middel van een door uzelf gekozen persoonlijk paswoord en vindt er alle documenten terug van alle uitzendkantoren waar u ook werkt of hebt gewerkt. Kortom, het is een echte bibliotheek, waarin alle nuttige documenten staan die verband houden met uw uitzendopdrachten en die in één enkele muisklik toegankelijk zijn.

#### VEILIGHEID VERZEKERD

De voorgestelde oplossingen waarborgen uiteraard een persoonlijke toegang door middel van een door uzelf gekozen paswoord. U bepaalt de toegangsparameters zonder dat uw werkgever (het uitzendkantoor) daar inzage in heeft.

#### ARCHIVERING

Zit uw uitzendopdracht erop? U hebt nog vijf jaar lang toegang tot uw arbeidsovereenkomsten in een persoonlijk archief.

Alles wordt in het werk gesteld om u snel een antwoord te geven.

#### **T'<sub>7</sub> WWW.INTERIMSIGN.BE**

Via deze site hebt u een overzicht van de verschillende ondertekenoplossingen en de te volgen stappen. Om u zo goed mogelijk te helpen nodigen wij u uit om korte demofilmpjes te bekijken, want enkele beelden zeggen meer dan een lange uitleg.

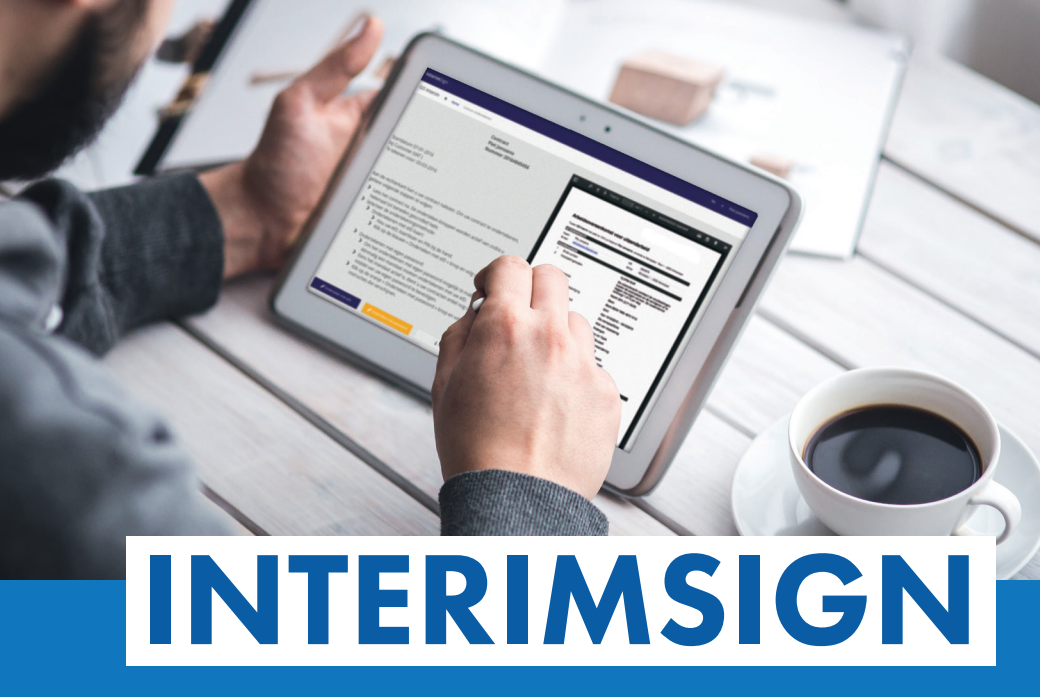

Sluit online uw uitzendcontract af en start meteen met uw nieuwe job.

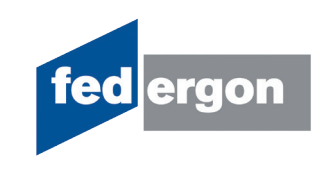

#### U ontvangt een mail (of een sms) met een link naar uw elektronisch arbeidscontract in AdminBox

In deze mail vindt u alle instructies. U kan rechtstreeks de overeenkomst bekijken en de ondertekening starten. Of u kan naar uw archief gaan en van daaruit de overeenkomst bekijken en ondertekenen.

#### ONDERTEKEN MET UW ZELFGEKOZEN PASWOORD **ONDERTEKEN MET UW eID**

- 1. U leest de overeenkomst na en kiest voor "Ondertekenen met paswoord"
- 2. Onderteken eenmalig een mandaat en kies uw eigen paswoord

Onderteken eenmalig een mandaat met een code die u ontvangt per e-mail of via sms. Kies een manier van verwittigen voor nieuwe overeenkomsten en kies uw persoonlijk paswoord.

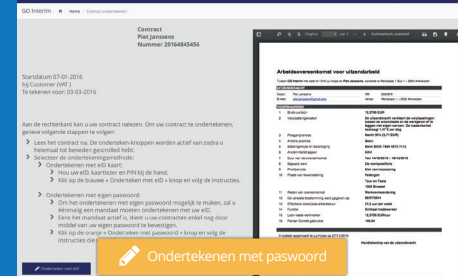

3. Onderteken vanaf nu al uw overeenkomsten met uw eigen paswoord

- 
- 1. U leest de overeenkomst na en ondertekent met uw eID

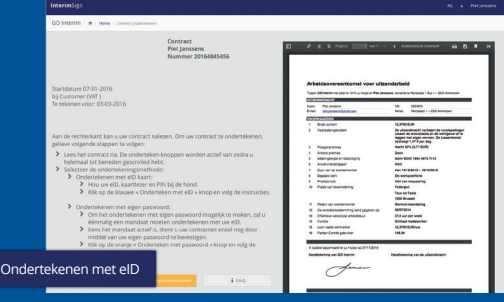

3. Bekijk uw getekende overeenkomst

Het contract blijft gedurende 5 jaar beschikbaar voor consultatie op www.adminbox.eu.

### ADMINBOX: ALLES OP 1 PLAATS (www.adminbox.eu)

#### 1. Ontvang de uitnodigingsmail van AdminBox bij het ondertekenen van uw eerste contract

Activeer uw account via de link "Activeer AdminBox".

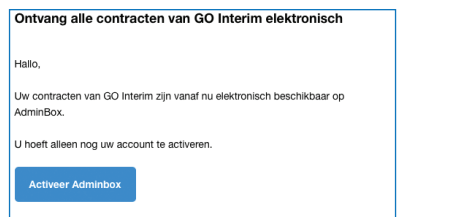

2. Activeer uw account

Kies een wachtwoord, bevestig uw wachtwoord en sluit procedure af met "Maak account aan".

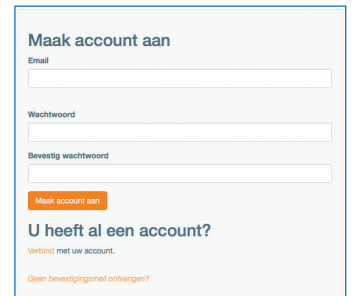

#### 3. Bekijk uw (on)getekende overeenkomsten

Bekijk uw ongetekende (onder de rubriek "Taken") en getekende (onder de rubriek "Documenten") overeenkomsten.

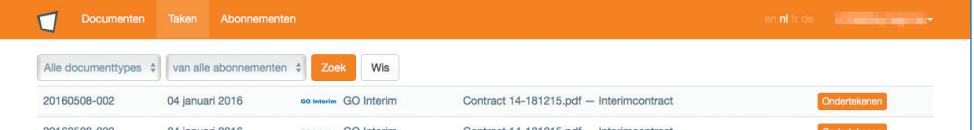

#### 4. Teken uw overeenkomsten

Teken vanuit uw archief. Via de knop "ondertekenen" kunt u vervolgens uw contract ondertekenen met uw zelf gekozen persoonlijk paswoord of met uw eID.

#### **Booto Blot Jongcong Contract lezen en ondertekenen**

**Administer designals** 

2. Voer uw pin in

en geef uw pin in.

Steek uw eID in de kaartlezer

# PARCE QUE ! POURQUOI ?

UN PROBLEME ?

UNE QUESTION ?

#### **SIMPLICITE**

La solution de signature se veut simple d'utilisation. En fonction de votre préférence, vous pouvez signer au moyen de votre carte d'identité électronique ou au moyen d'un mot de passe personnel que vous aurez déterminé. Un smartphone vous permet de tout gérer de votre appareil, mais avec un simple gsm, vous serez aussi orienté(e) pour signer vos contrats d'intérim électroniques.

#### UNE PLATEFORME UNIQUE

Vous accédez à cette plateforme au moyen d'un mot de passe que vous aurez choisi et vous y retrouvez tous les documents, quelle que soit l'entreprise de travail intérimaire pour laquelle vous travaillez ou avez travaillé. Bref, il s'agit d'une véritable bibliothèque, qui rassemble tous les documents utiles en lien avec vos missions d'intérim et qui est accessible en un seul clic.

#### SECURITE ASSUREE

Bien entendu, les solutions proposées garantissent un accès personnel au moyen d'un mot de passe que vous aurez vous-même choisi. C'est vous qui définissez les paramètres d'accès sans que votre employeur (l'entreprise de travail intérimaire) en ait connaissance.

#### ARCHIVAGE

Votre mission d'intérim est terminée ? Vous conservez un accès à vos contrats de travail pendant une période de 5 ans dans vos archives personnelles.

Tout est mis en œuvre afin de vous apporter une réponse rapide.

#### **T'> WWW.INTERIMSIGN.BE**

Ce site vous permet d'avoir un aperçu des différentes solutions de signature proposées et des étapes à suivre. Afin de vous aider au mieux, nous vous invitons à visionner de courtes démos, car quelques images valent mieux qu'un long discours.

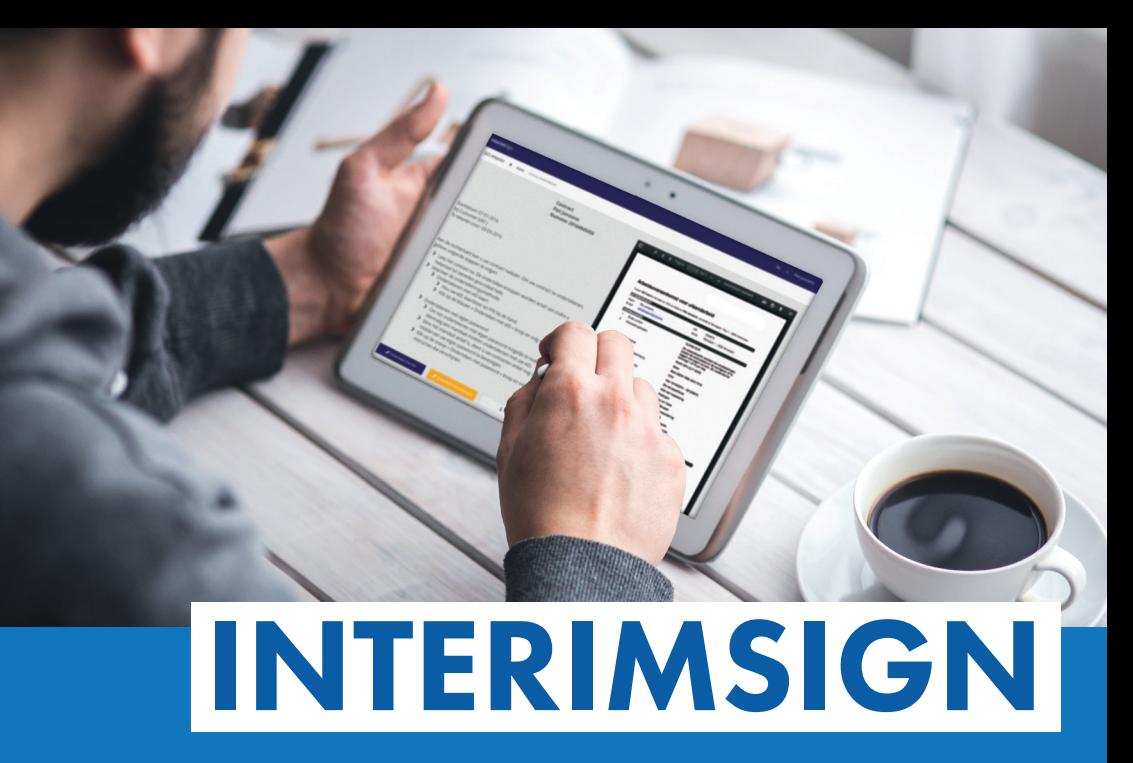

Signez votre contrat d'intérim en ligne et commencez tout de suite votre nouveau job.

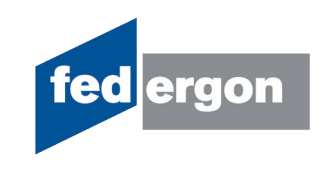

Vous recevez un mail (ou un sms) avec un lien vous permettant d'accéder à votre contrat dans AdminBox Le mail vous donne toutes les instructions nécessaires. Vous pouvez lire directement votre contrat et procéder à la signature. Ou bien vous pouvez aller dans vos archives et à partir de là, lire le contrat et le signer.

#### SIGNER AVEC VOTRE MOT DE PASSE PERSONNEL SIGNER AVEC VOTRE eID

- 1. Vous lisez votre contrat et vous choisissez l'option « Signer avec mot de passe »
- 2. Vous signez un mandat une seule fois et choisissez votre mot de passe personnel

Vous signez un mandat une seule fois avec un code que vous recevez par e-mail ou par sms. Choisissez comment vous serez averti(e) de l'envoi d'un nouveau contrat et choisissez votre mot de passe personnel.

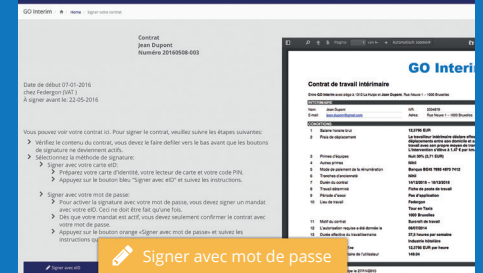

3. Ensuite, il vous suffira d'introduire votre mot de passe personnel pour signer tous vos contrats d'intérim

1. Vous lisez votre contrat et vous choisissez l'option « Signer avec eID »

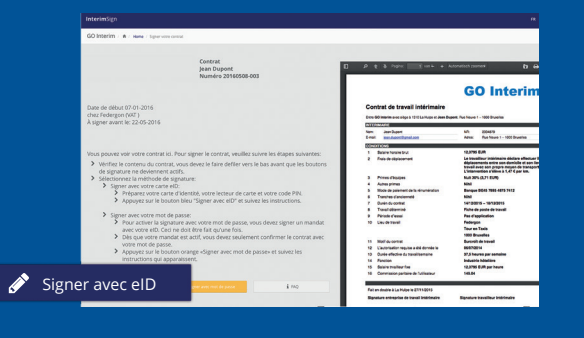

#### 3. Consultez votre contrat signé

Le contrat reste consultable pendant 5 ans sur www.adminbox.eu.

## ADMINBOX : TOUT AU MEME ENDROIT (www.adminbox.eu)

#### 1. Vous recevez le mail d'invitation AdminBox lors de la signature de votre premier contrat

Activez votre compte via le lien 'Activer AdminBox'.

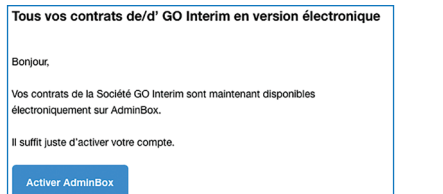

#### 2. Activez votre compte

Choisissez un mot de passe, confirmez votre mot de passe et clôturez en cliquant sur « Inscription »

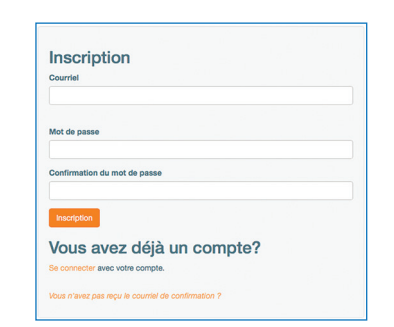

#### 3. Consultez vos contrats signés et non signés

Consultez vos contrats pas encore signés sous la rubrique « Tâches » et vos contrats signés sous la rubrique « Documents ».

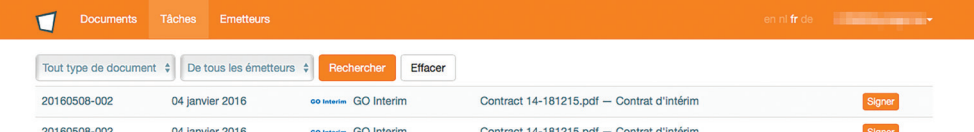

#### 4. Signez vos contrats

Signez à partir de vos archives : en cliquant sur le bouton « Signer », vous pouvez signer vos contrats d'intérim électroniques avec votre mot de passe personnel ou votre eID.

# **Consulter et signer le contrat Box liste de contrat**

**Cher Monsieur Jean Dupont** 

# 2. Tapez votre code pin

Introduisez votre eID dans le lecteur de carte et tapez votre code pin pour signer votre contrat.

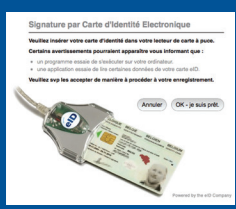

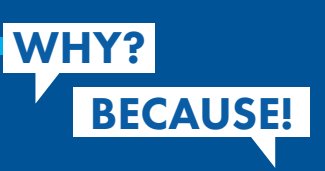

#### A USER-FRIENDLY SOLUTION

The signing solution is user-friendly. According to your preference, you can sign your contracts using your electronic identity card or via a self-chosen password. A smartphone will enable you to manage the whole process on your device, but with a simple mobile, you will be guided through the signing process too.

#### A UNIQUE PLATFORM

Via a self-chosen password, you access this platform where you will find all the documents from all the temporary work agencies that employed or are still employing you. In short, it is a real library that contains all useful documents related to your interim contracts and that is accessible via a single click.

#### SECURITY IS GUARANTEED

Of course, the solutions proposed guarantee a personal access via a self-chosen password. You define your access settings yourself, and they are not disclosed to your employer (the temporary work agency).

#### ARCHIVING

Is your interim assignment terminated? You will have continued access to your interim contracts in your personal archive during a 5-year period.

> OR PROBLEM? ANY QUESTION?

Resp. ed.: Herwig Muyldermans, avenue du Port 86 C box 302, 1000 Brussels.

We do our utmost to give you a prompt reply.

#### **MWW.INTERIMSIGN.BE**

This site provides you with an overview of the different signing solutions and the steps to be followed. We invite you to watch some short demonstration videos, for a few pictures are worth a thousand words.

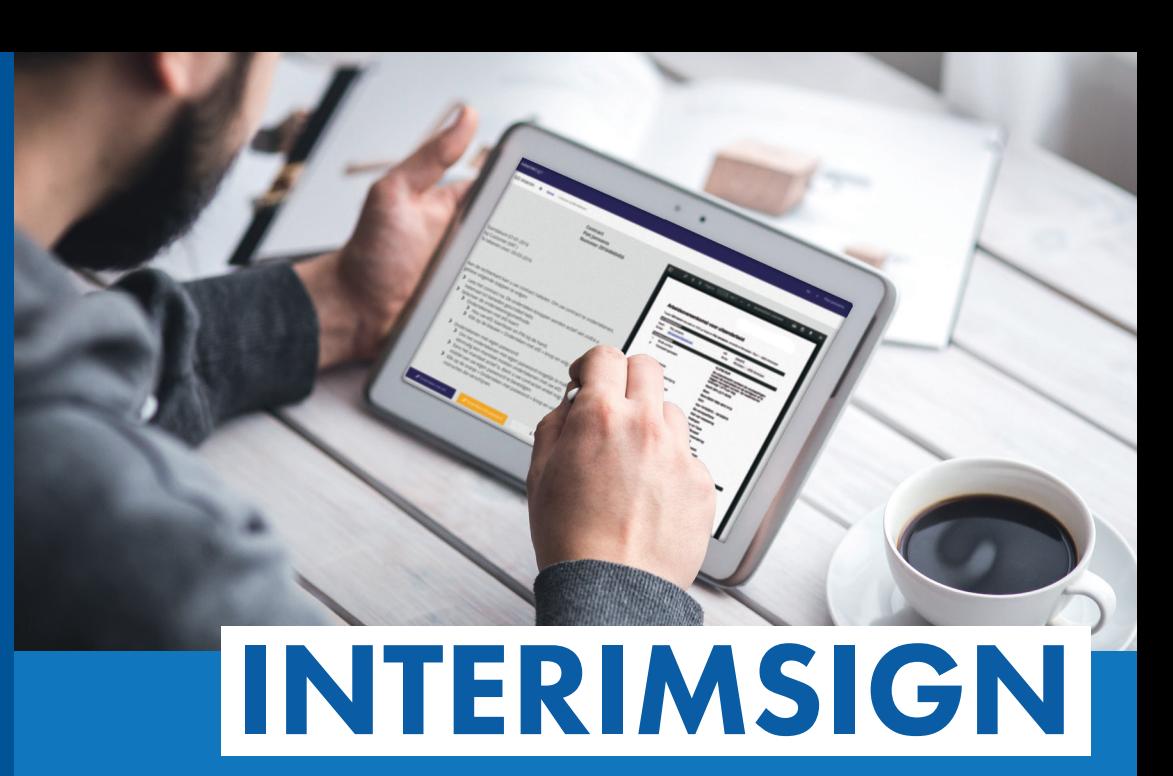

Sign your interim contract online and start your new job immediately.

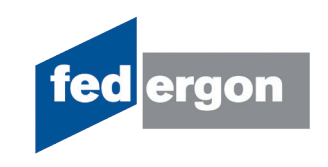

You receive an email (or SMS) notification containing a link to your electronic contract in AdminBox.

The email contains all the necessary instructions. You can read your contract directly and proceed with the signature. Or you can go to your archive where you will be able to view and sign your contract.

**Read and sign contract AdminBox contract list**

Dear Piet Janssens

#### SIGN WITH YOUR SELF-CHOSEN PASSWORD SIGN WITH YOUR AID

- 1. You read your contract and you choose the option "Sian with password"
- 2. You sign a mandate once and choose your own password

You sign a mandate once with a code that will be sent by email or SMS. Decide how you want to be notified of new contracts and choose your own password.

3. From then on, you will be able to sign all your interim contracts simply by entering your own password

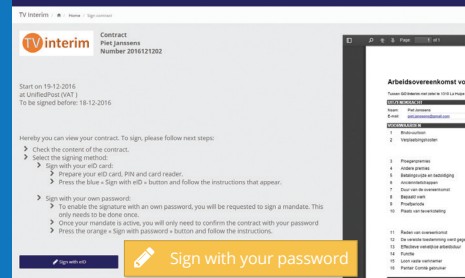

1. You read your contract and you choose the option "Sign with eID"

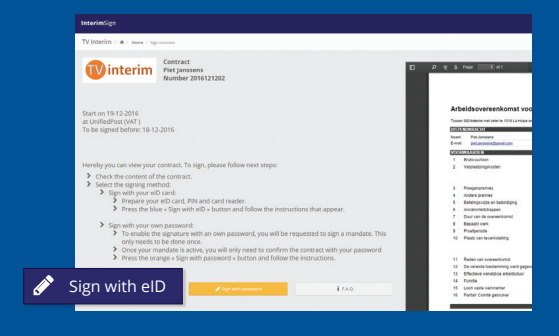

3. View your signed contract

The contract will be available for consultation on www.adminbox.eu for 5 years.

# ADMINBOX: EVERYTHING IN THE SAME PLACE (www.adminbox.eu)

#### 1. You receive the AdminBox account creation email when signing your first contract

Activate your account via the link "Activate my AdminBox".

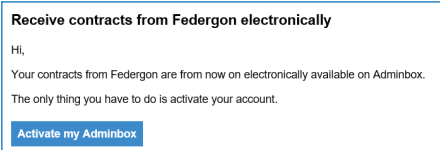

#### 2. Activate your account

Choose a password, confirm your password and close by clicking on "Sign up".

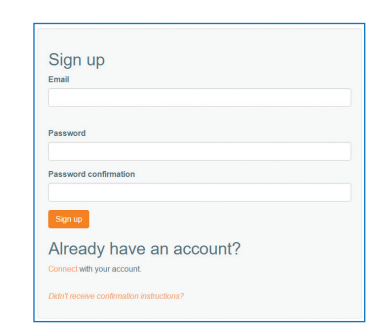

#### 3. View your (un)signed contracts

View your unsigned contracts under "Tasks" and your signed contracts under "Documents".

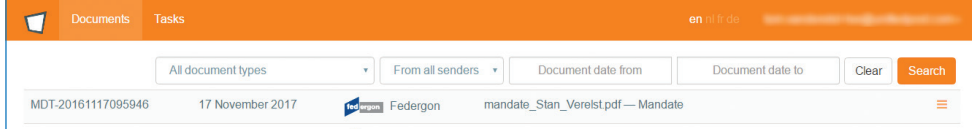

#### 4. Sign your contracts

Sign your contracts from your archive: by clicking on the "Sign" button, you can sign your contracts with your self-chosen password or your eID.

#### 2. Enter your PIN code

Insert your eID card into the card reader and enter your PIN code to sign your contract.

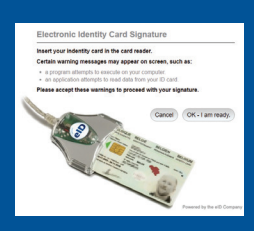